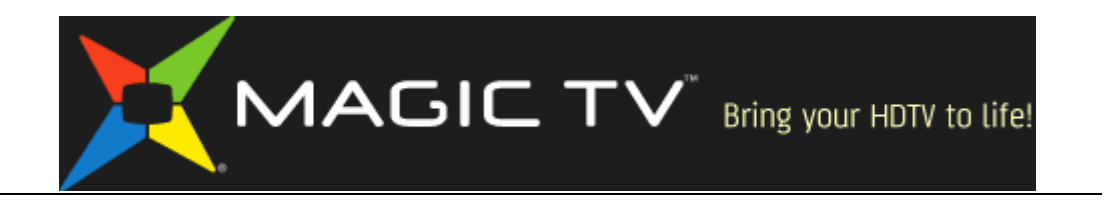

# MTV8000D Firmware Release Notes

# by Pixel Magic Systems

## **11.7** 版本

功能改進:

- 增加了頻道 77 台"香港開電視"的新台標。
- 更新了 有綫電視, NowTV 的頻道列表。

#### 問題修正:

修正了一些小問題,改進了系統的穩定性。

### **Version 11.7**

Feature Enhancements:

- Added channel 77 OpenTV channel icon.
- Updated Cable TV, NowTV channel list.

Bug fixes:

Fixed some minor bugs, improved system stability.

# **11.6** 版本

問題修正:

- 更新了有綫電視的頻道列表。
- 因應 HKTV 已停止播放,移除了 HKTV 頻道。

### **Version 11.6**

Bug fixes:

- Updated Cable TV channel list.
- HKTV channel is removed as the the TV channel has stopped broadcast.

# **11. 5** 版本

問題修正:

修正了一些小問題,改進了系統的穩定性。

# **<u>Version 11.5</u>**

Bug fixes:

Fixed some minor bugs, improved system stability.

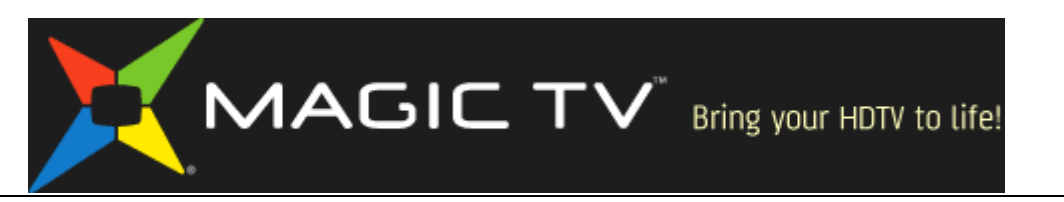

# **11. 4** 版本

問題修正:

修正了一些小問題,改進了系統的穩定性。

### **Version 11.4**

Bug fixes:

Fixed some minor bugs, improved system stability.

# **11. 2** 版本

問題修正:

修正了一些小問題,改進了系統的穩定性。

### **Version 11.2**

Bug fixes:

Fixed some minor bugs, improved system stability.

### **11.1** 測試版

功能改進:

- 支援控制,觀賞和錄影 MyTV Super 電視盒 。
	- 簡單地將 MyTV Super 的 HDMI 輸出連接到 Magic TV™ MTV8000D 的 其中一個輸入。
	- <sup>−</sup> 連接 Magic Link 使用的紅外線發射器電纜,擺放在 myTV SUPER 電視盒 的前面靠左邊。
	- <sup>−</sup> 在 設定->myTV SUPER 設定->選擇 myTV SUPER 的輸入接口 。
	- − 在 OK 頻道列表裏,選擇 myTV SUPER,控制,觀賞和錄影 MyTV Super 電視盒 。
	- 按遙控鍵 LIVE, 返回觀看其他電視頻道。

\*\*因為畫面經過 Magic TV 處理,使用遙控器操作 myTV SUPER 時,畫面反應 可能會有小許延遲,不便之處,敬請諒解。

\*\*由於點播節目沒有電子節目表,您可以簡單的使用即時錄影,或定時錄影進 行節目錄影。

問題修正:

修正了一些小問題,改進了系統的穩定性。

### **Version 11 beta**

Feature Enhancements:

Support Control, Viewing and Record from myTV Super box.

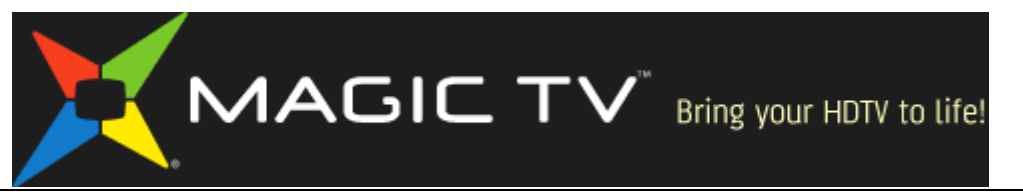

- Simply connect the HDMI output of MyTV Super to one of the MTV8000D inputs
- place the Magic Link InfraRed transmitter around the left side on the front of the myTV Super box.
- in Settings-> myTV Super, select which input the myTV Super box is connected to. - in OK channel list, select myTV Super to view myTV Super content.
	- press remote button "LIVE" to return to other TV channels.
- \*\* due to the processing of Magic TV, when using remote control to operation myTV Super, there maybe a slight delay of the action.
- \*\* As there is no EPG for on-demand programmes, simply use the instant recording or timer recording on Magic TV™

Bug fixes:

Fixed some minor bugs, improved system stability.

# **10. 12** 版本

功能改進:

菜單介面支持 ViuTV 96台,及即將啟播的奇妙電視台。

問題修正:

修正了一些小問題,改進了系統的穩定性。

### **Version 10.12**

Feature Enhancements:

Menu interface supports ViuTV channel 96, and the coming soon Fantastic TV.

Bug fixes:

Fixed some minor bugs, improved system stability.

### **11** 測試版

功能改進:

- 支援觀賞 OpenSky.tv 天開電視 頻道 。
- 天開電視 頻道,頻道編號是 88。
- 在 設定->IPTV 設定->開啟,在頻道 88 觀賞 天開電視 。

\*\*Magic TV 必須使用 LAN 網線 (或 USB 無線 wifi),連接到互聯網,以接收 天 開電視 頻道 的信號。

\*\*因應網絡情况,當觀賞 天開電視 頻道時,可能會因為網絡頻寬不足,發生 數據錯誤,而影響書面及聲音效果。建議使用 LAN 網線連接,以確保可以流暢 地觀賞 天開電視 頻道 。

問題修正:

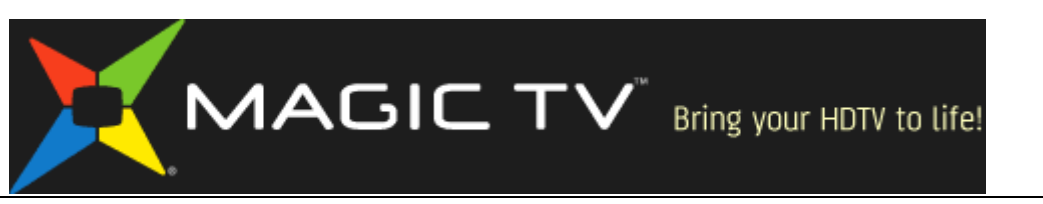

修正了一些小問題,改進了系統的穩定性。

### **Version 11 beta**

Feature Enhancements:

- Support viewing OpenSky.tv Channel.
	- OpenSky.tv Channel number is 88.

- in Settings->IPTV Setup->Enable, to watch OpenSky.tv Channel on channel number 88.

\*\* Magic TV must use LAN network cable (or USB wifi) to connect to the Internet, in order to receive OpenSky.tv signal.

\*\* Depend on network condition, if network bandwidth is not enough, there maybe picture and sound artifacts due to data error. A wired LAN connection is recommended to have a smooth and stable OpenSky.tv viewing.

Bug fixes:

Fixed some minor bugs, improved system stability.

### **10. 8** 版本

問題修正:

修正了 HDMI 輸出可能會沒有畫面的問題。

### **Version 10.8**

Bug fixes:

Fixed the problem of HDMI output may have no picture in some cases.

# **10. 7** 版本

問題修正:

修正了一些小問題,改進了系統的穩定性。

### **<u>Version 10.7</u>**

Bug fixes:

Fixed some minor bugs, improved system stability.

# **10. 6** 版本

功能改進:

- 因應 ViuTV 即將啓播,香港電視直播頻道由編號 99,更改為頻道編號 199。
- 改進了 自動搜索 數碼電視頻道,可以更準確地找到電視頻道。
- 更新了預設的 有線電視/now 寬頻電視頻道 列表。

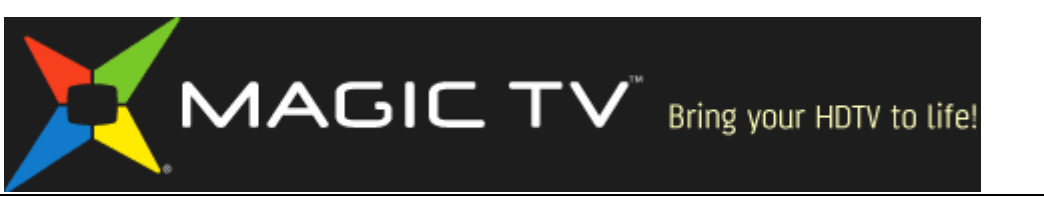

#### 問題修正:

修正了一些小問題,改進了系統的穩定性。

### **Version 10.6**

Feature Enhancements:

- Since ViuTV will start broadcast soon, HKTV Live channel number is changed to channel 199 from channel 99.
- Improved digital TV channel Auto Scan, to find TV channel more accurately.
- Updated default CableTV/nowTV Channel list.

Bug fixes:

Fixed some minor bugs, improved system stability.

# **10 .0** 測試版本

功能改進:

支援 共享 有線電視/now 寬頻電視頻道。

- MTV8000D 可在相同的家用網絡裏(建議使用 LAN 網線連接), 提供 nowTV 和 有線電視頻道,給網絡上其他的 Magic TV 實時觀賞及錄影。

- 在 增值功能->共享 有線電視/now 寬頻電視->提供共享頻道->開啟,給網絡 上其他的 Magic TV 實時觀賞及錄影共享頻道。

- 在 增值功能->共享 有線電視/now 寬頻電視->觀看共享頻道功能->開啟, 實 時觀賞及錄影由 MTV8000D 提供的共享頻道。

- 在 增值功能->共享 有線電視/now 寬頻電視->共享頻道連線測試, 進行 Magic TV 之間的網絡速度測試,以確保可以流暢地觀賞及錄影共享頻道。 共享頻道的使用條件:

- 在相同的家用網絡裏,有最小兩台 Magic TV,其中必須有一台 MTV8000D, 已連接了 有線電視 或 now 寬頻電視, 作為共享頻道的提供者。 另一台 Magic TV 可以是下列型號 MTV3200 MTV3300 MTV3700 MTV3800 MTV7000 MTV8000,實時觀賞及錄影由 MTV8000D 提供的共享頻道。

- 一台 MTV8000D 只能同時提供共享頻道給一台 Magic TV 觀看共享頻道。 - 當作為共享頻道提供者的 MTV8000D 在進行錄影 有線電視/now 寬頻電視 時,共享頻道功能將暫時不能使用。

\*\*建議使用 LAN 網線連接,以提高數據傳送的穩定性。

#### **Version 10 .0 beta**

Feature Enhancements:

- Support CableTV/nowTV Channel Sharing.
	- Under the same home network (wired connection is recommended), MTV8000D can share CableTV and nowTV channels to other Magic TV for live viewing and recording.

- in Magic TV Gadgets->CableTV/nowTV Channel Sharing->Chanel Sharing

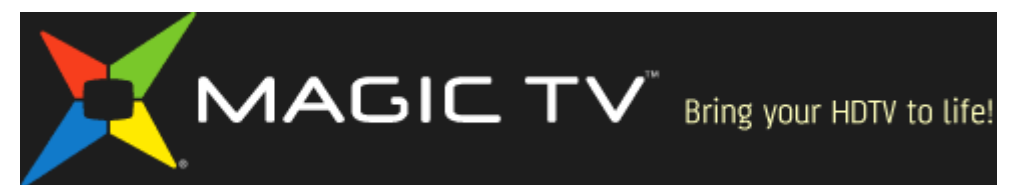

Server->Enble, to enable Channel Sharing to other Magic TV to watch and record on the same network.

- in Magic TV Gadgets->CableTV/nowTV Channel Sharing->Watch Shared Channel->Enable, to receive shared channel from a MTV8000D.

- in Magic TV Gadgets->CableTV/nowTV Channel Sharing->Channel Sharing Connection Test, to test network speed between Magic TV units, for a smooth and high quality viewing and recording of Shared Channel.

Requirment for using Channel Sharing:

- Under the same home network, at least 2 units of Magic TV are need. One must be the MTV8000D, to provide shared channel to other Magic TV on the network. The receiving Magic TV can be a MTV3200 MTV3300 MTV3700 MTV3800 MTV7000 MTV8000.

- One MTV8000D can only provide shared channel to another Magic TV.

- When the shared channel provider MTV8000D is recording CableTV/nowTV, the shared channel function will be disabled temporarily.

- When a MTV8000D has a direct connected CableTV and nowTV, it can not receive the same shared channel from another MTV8000D on the network.

\*\*A wired LAN connection is recommended for using CableTV/nowTV Channel Sharing function.

# **9.05** 版本

問題修正:

 修正了 因為沒有自動及時清除廢物箱內的節目,而引至錄影空間不足的問 題。

### **Version 9.05**

Bug fixes:

 Fixed the problem of Not enough Recording space, due to unable to automatically remove program in Trash.

### **9.02 HKTV** 測試版

功能改進:

- 更穩定香港電視 直播頻道的接收。
- 改善觀看 HKTV 直播頻道時,聲畫不同步問題。

問題修正:

修正了一些小問題,改進了系統的穩定性。

### **HKTV Test Version 9.02**

Feature Enhancements:

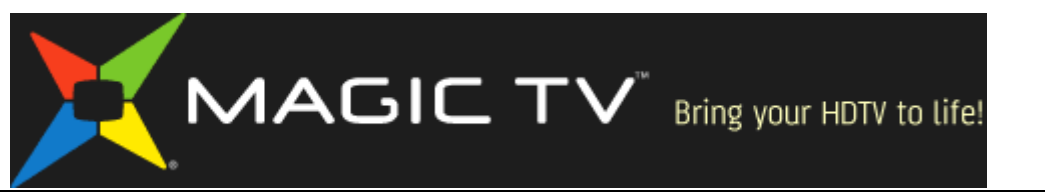

More stable HKTV Live Channel reception.

**Improve lip-sync when viewing HKTV Live Channel.** 

Bug fixes:

Fixed some minor bugs, improved system stability.

### **9.01 HKTV** 測試版

功能改進:

- 支援觀賞 香港電視 直播頻道 。
- 香港電視 直播頻道,頻道編號是 99。

- 在設定->香港電視 HKTV 設定->開啟, 在頻道 99 觀嘗 香港電視 。

\*\*Magic TV 必須使用 LAN 網線 (或 USB 無線 wifi),連接到互聯網,以接收 香 港電視 直播頻道 的信號。

\*\*因應網絡情况,當觀賞 香港電視 直播頻道時,可能會因為網絡頻寬不足,發 生數據錯誤,而影響畫面及聲音效果。建議使用 LAN 網線連接,以確保可以流 暢地觀賞 香港電視 直播頻道 。

### **HKTV Test Version 9.01**

Feature Enhancements:

- Support viewing HKTV Live Channel.
	- HKTV Live Channel number is 99.

- in Settings->HKTV Setup->Enable, to watch HKTV Live Channel on channel number 99.

\*\* Magic TV must use LAN network cable (or USB wifi) to connect to the Internet, in order to receive HKTV signal.

\*\* Depend on network condition, if network bandwidth is not enough, there maybe picture and sound artifacts due to data error. A wired LAN connection is recommended to have a smooth and stable HKTV viewing.

### **8.20** 版本

問題修正:

 $\blacksquare$ 

#### **Version 8.20**

Bug fixes:

Fixed some minor bugs, improved system stability.

### **8.18** 版本

問題修正:

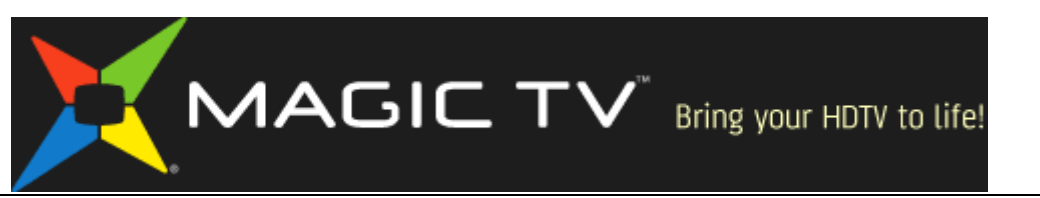

修正了一些小問題,改進了系統的穩定性。

### **<u>Version 8.18</u>**

Bug fixes:

Fixed some minor bugs, improved system stability.

# **8.16** 版本

問題修正:

修正了一些小問題,改進了系統的穩定性。

### **Version 8.16**

Bug fixes:

Fixed some minor bugs, improved system stability.

# **8. 12** 版本

最初的系統軟件。

### **<u>Version 8.12</u>**

**Initial firmware release** 

Firmware upgrade procedure is explained on Section 9.2 "Firmware Upgrade" of Owner's Guide

請參閱使用手冊章節 9.2 的系統軟件升級步驟